200W

端口功能说明

H.265 PoE网络硬盘录像机

快速安装指南

未经普联技术有限公司明确书面许可,任何单位或个人不得擅自仿制、复制、誊抄 或转译本手册部分或全部内容,且不得以营利为目的进行任何方式(电子、影印、 录制等)的传播。

## **物品清单**

### **产品外观**

#### **硬盘安装**

本手册所提到的产品规格、图片和资讯等仅供参考,如有内容更新,恕不另行通知。 除非有特殊约定,本手册仅作为使用指导,所作陈述均不构成任何形式的担保。 TP-LINK<sup>·</sup>为普联技术有限公司注册商标。本手册提及的所有商标,由各自所有人拥有。

# **TP-LINK®**

普联 技术有限公司 TP-LINK TECHNOLOGIES CO., LTD.

公司地址:深圳市南山区深南路科技园工业厂房24栋南段1层、3-5层、28栋北段1-4层 公司网址: http://www.tp-link.com.cn 7103504617 REV1.0.1

# **TP-LINK®**

#### 声明

Copyright © 2022 普联技术有限公司 版权所有,保留所有权利

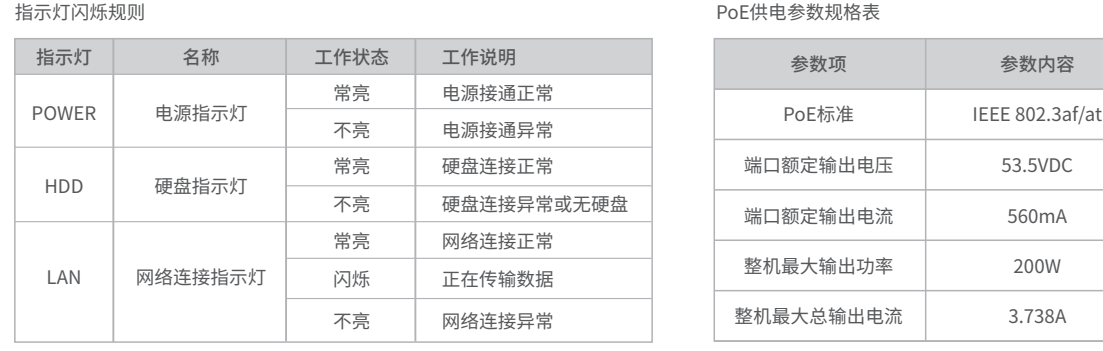

Reset键:复位键,长按3秒后松开,可将NVR恢复为出厂设置。

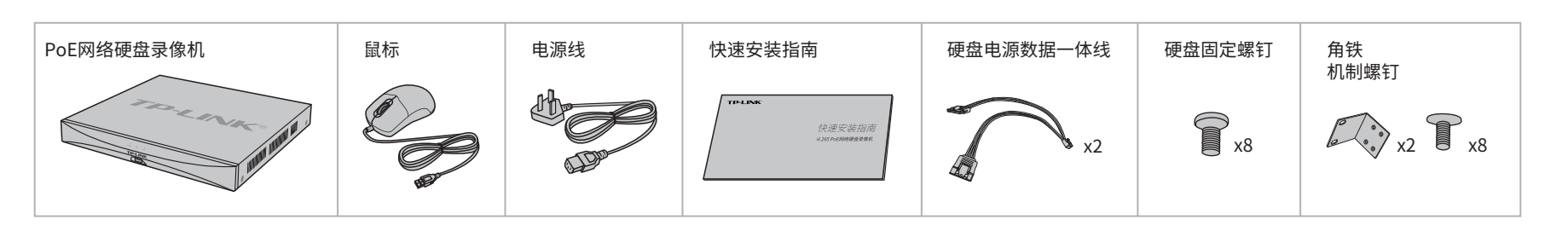

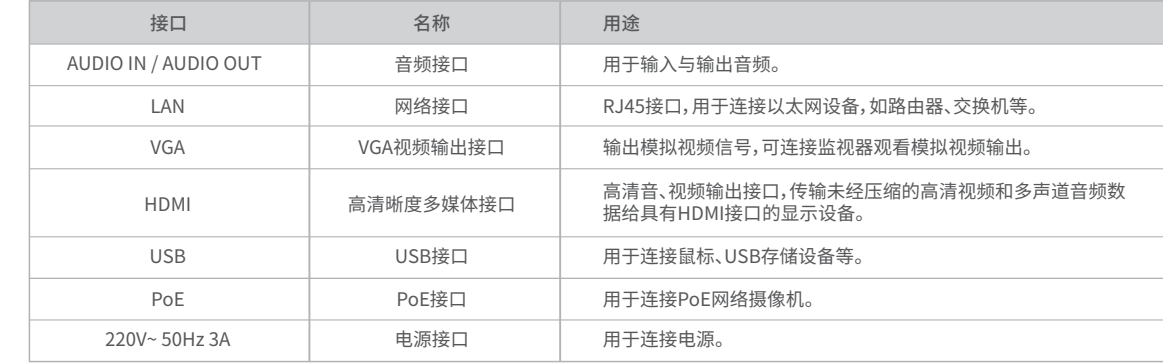

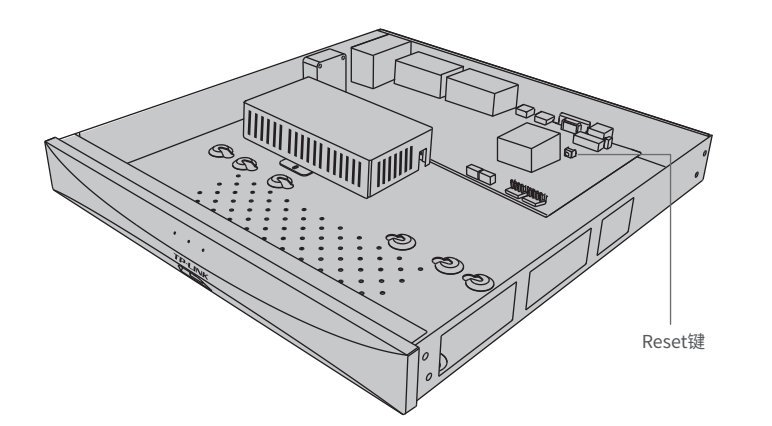

# **注意:**

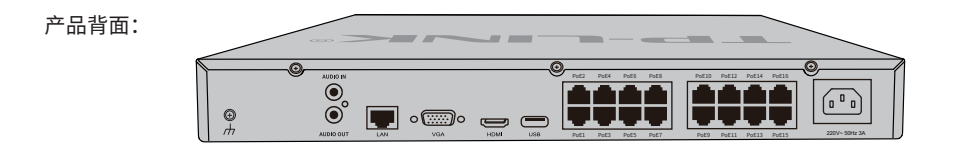

- 网络硬盘录像机的产品规格标贴位于设备底部。
- 本产品为I类设备,须连接到带保护接地连接的电网电源输出插座上。
- 请将网络硬盘录像机安装在电源插座附近,并确保可随时方便地拔掉插头以断电。
- 网络硬盘录像机内的电池不得暴露在如日照、火烤或类似过热环境中。
- 网络硬盘录像机不得遭受水滴或水溅,且设备上不得放置诸如花瓶一类的装满液体的物品。
- 本产品不提供硬盘,请自行购买,推荐使用监控专用硬盘。安装及更换硬盘时,请先切断电源,再打开机箱操作。
- 请勿随意丢弃或掩埋废弃电池,否则会对环境造成污染。
- 电池更换不当会有爆炸危险,不建议用户直接更换;如需更换,只能用同样类型或等效类型的电池进行更换。

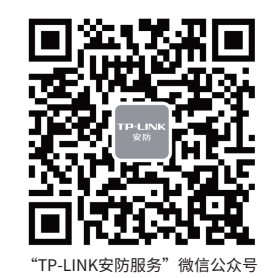

1.拧开机箱后面板及侧面上的螺丝,打开机箱上盖。

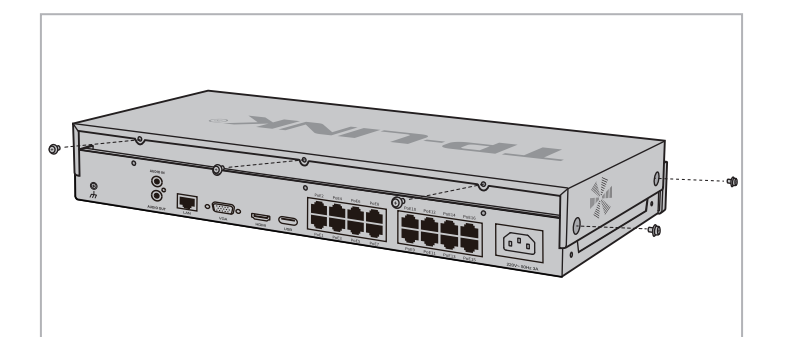

#### 2.将硬盘固定螺丝安装到硬盘上,无需拧紧,螺丝拧入约一半为佳。再分别将硬盘数据电 源一体线一端连接在硬盘上,将硬盘上的4个螺丝孔对准机箱内底部预留孔,用螺丝将硬 盘固定到设备底部。

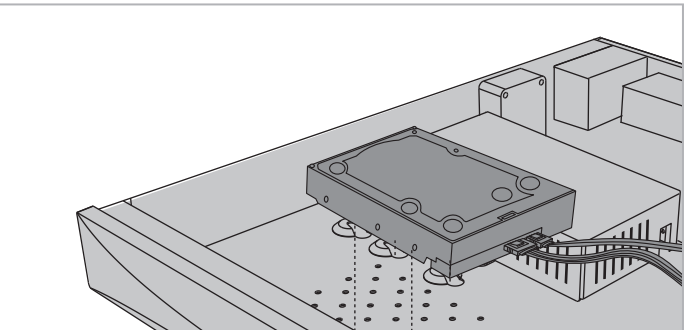

<u>the contract of the contract of the contract of the contract of the contract of the contract of the contract of the contract of the contract of the contract of the contract of the contract of the contract of the contract </u>  $\sim$   $\sim$   $\sim$   $\sim$   $\sim$   $\sim$   $\sim$   $\sim$ 

3.将硬盘数据电源一体线的另一端连接在设备的主板上。 4.将机箱上盖安装回设备上,并拧紧螺丝固定。

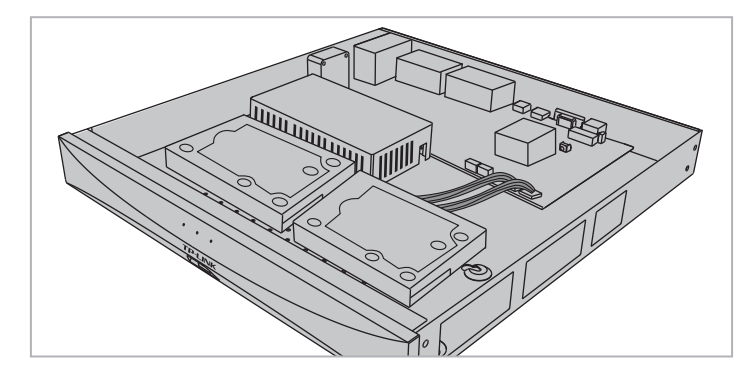

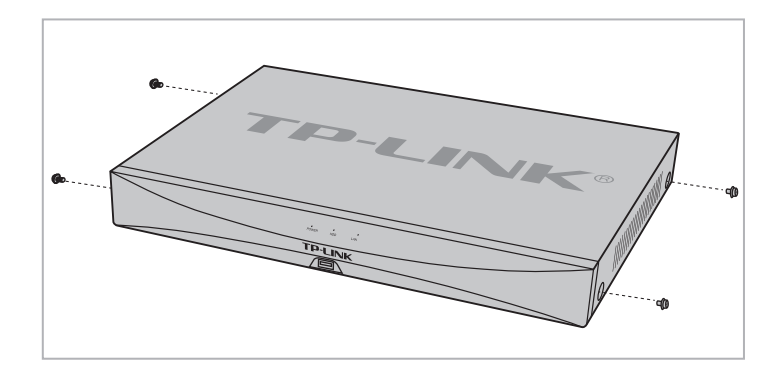

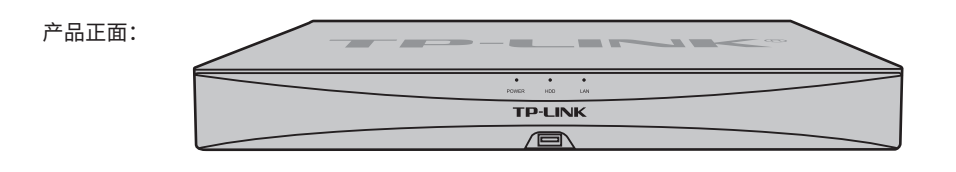

技术支持热线:400-8830-630 E-mail: fae@tp-link.com.cn 服务地址: 深圳市光明新区普联科技园二期 普联技术有限公司(客服部) 邮 编: 518107

![](_page_1_Figure_44.jpeg)

#### **有毒有害物质含量声明**

![](_page_1_Picture_859.jpeg)

• 经销商向您作出的非普联技术有限公司保证的其它承诺,普联技术有限公司不承担任何责任。

#### TP-LINK 客户服务

1.扫描二维码下载安装"TP-LINK物联"APP,创建账号并登录。 (若暂时不登录,可以直接查看局域网设备,但仅在线模式支持远 程预览、回放。)

**产品应用**

初始化项 设置成功 设备接入 \*台

 $\bullet$ 

2.登录后,NVR将自动搜索接入的IPC和硬盘,点击"一键 初始化",将自动完成基本参数设置、硬盘初始化和录像 设置。

登录/注册TP-LINK ID

曪

外网连接:未连接 TP-LINK ID:未托管 立即绑定 未托管 远程托管

 $\equiv$ 

# **手机APP远程监控**

NVR通过交换机或直接连接到可上网的路由器,配置可以上网的IP地址、网关和DNS地址后,可以通过"TP-LINK物联"手机APP实现远程监控。

![](_page_1_Picture_12.jpeg)

 $\circ$ 登录TP-LINK ID 手机号或邮箱 忘记密码 登录 暫不登

 $\bigcirc$ 

确认密码 输入密码

> 2.进入APP,点击页面右上角的加号,开启扫描功能;扫描NVR底面 或GUI页面上的二维码添加设备。

3.设备添加完成后,即可在预览界面找到该设备的监控画面。

NVR底部

GUI页面

扫描二维码 请在标贴上找到设备ID并输入

 $\circ$   $\subset$ 

打开手电筒 若机身没有二维码,请按设备类型添加

98

更多详细资料请查询TP-LINK官方网站

#### 特别说明:

- 保修保换仅限于主机,包装及各类连线、软件产品、技术资料等附件不在保修保换范围内。
- 若产品购买后的15天内出现设备性能问题,且外观无划伤,可直接更换新产品。在免费保换期间, 产品须经过普联技术有限公司检测,确认故障后,将更换同一型号或与该产品性能相当的返修良 品,更换下来的瑕疵产品归普联技术有限公司所有;无故障产品,将原样退回。
- 在我们的服务机构为您服务时,请您带好相应的发票和产品保修卡;如您不能出示以上证明,该 产品的免费保修期将自其生产日期开始计算。如产品为付费维修,同一性能问题将享受自修复之 日起三个月止的免费保修期,请索取并保留好您的维修凭证。
- 经普联技术有限公司保换、保修过的产品将享受原始承诺质保的剩余期限再加三个月的质保期。
- 返修产品的邮寄费用由发送方单向负责。

您也可以发送邮件至fae@tp-link.com.cn寻求技术支持。同时我们会在第一时间 内将研发出的各产品驱动程序、最新版本升级软件发布在我们的官方网站: www.tp-link.com.cn,方便您免费下载。

![](_page_1_Figure_16.jpeg)

PoE网络硬盘录像机(PoE NVR)支持标准PoE供电,可以为PoE网络摄像机(PoE IPC)供电。同时,NVR可以统一管理网络中的所有IPC,减轻网络管理工作。 电源插座PoE网络摄像机 **Alt** 鼠标 PoE网络摄像机 PoE网络硬盘录像机 PoE网络摄像机 显示器

1.将NVR的VGA或HDMI口连接显示器,USB口连接鼠标,显示器上将显示激活设 备界面,请先设置管理员密码与摄像机激活密码,点击"开始激活"将激活设备 并登录。

## **本地GUI页面管理**

**说明:**若局域网中连有电脑,可以通过电脑登录NVR的Web界面进行管理,NVR默认管理地址为**192.168.1.240**。

![](_page_1_Picture_860.jpeg)

3.自动初始化设置完成后,即可进入预览界面。进入预览界面,可单 击鼠标左键可打开对应通道的工具栏,单击鼠标右键可打开主菜单。

![](_page_1_Figure_7.jpeg)

\*图片仅供示意,界面以实际GUI展示为准。

密码长度为8-32位字符,至少包含数字、大写字母、小写字母、英文特殊字符中的2种。

 $\circledcirc$ 

 $\overline{\bullet}$ 

**激活设备**

**用户名:admin**

此密码将用于登录NVR

下一步

**激活NVR设备**

确认密码 输入密码 「

r Zen

密码长度为8-64位字符,至少包含数字、大写字母、小写字母、英文特殊字符中的2种。

 $\circledcirc$ 

**激活设备**

**用户名:admin**

此密码将用于激活和添加新摄像机

开始激活

**设置摄像机的激活密码**

使用NVR密码

## **产品保修卡**

- 一、下列情况不属于免费维修范围,普联技术有限公司可提供有偿服务,敬请注意:
- 已经超出保换、保修期限;
- 未按使用说明书要求安装、使用、维护、保管导致的产品故障或损坏;
- 擅自涂改、撕毁产品条形码;
- 未经普联技术有限公司许可,擅自改动本身固有的设置文件或擅自拆机修理;
- 意外因素或人为行为导致产品损坏,如输入不合适电压、高温、进水、机械破坏、
- 摔坏、产品严重氧化或生锈等;
- 客户发回返修途中由于运输、装卸所导致的损坏;
- 因不可抗拒力如地震、火灾、水灾、雷击等导致的产品故障或损坏;
- 其他非产品本身设计、技术、制造、质量等问题而导致的故障或损坏。

#### 二、技术支持和软件升级服务:

在您送修产品之前,请致电我公司技术支持热线:400-8830-630,以确认产品故障。

#### 三、TP-LINK产品售后服务承诺: 二年保修